IBM SPSS Statistics 27 版

# *Linux* 安裝指示(並行授權)

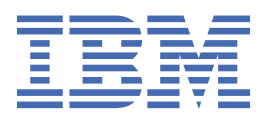

# 目錄

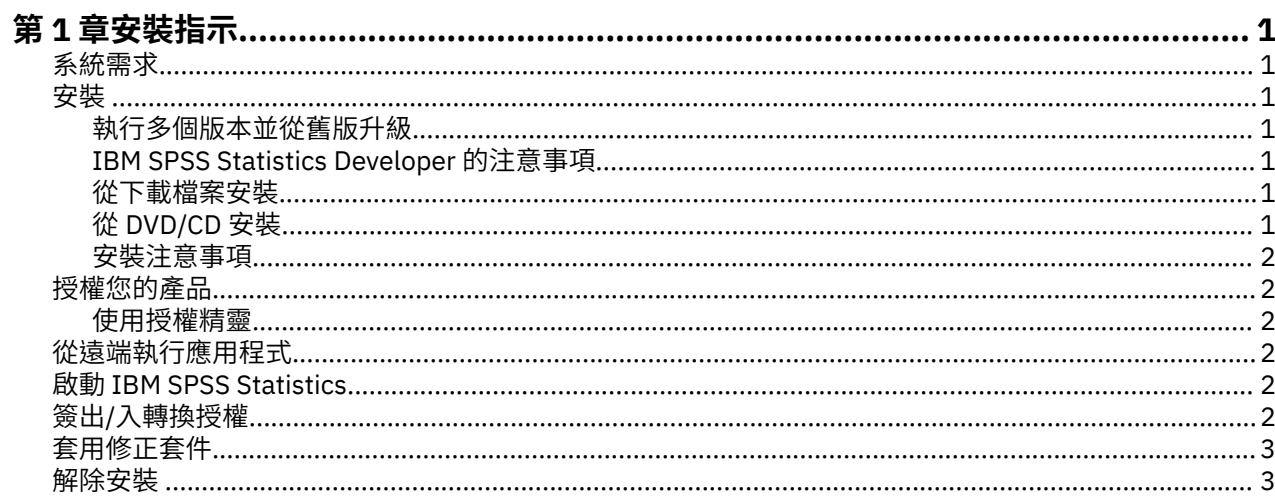

# <span id="page-4-0"></span>**第 1 章 安裝指示**

下列指示用於利用授權類型 並行授權 安裝 IBM® SPSS® Statistics 27 版。本文件適用於在其桌上型電腦上進 行安裝的使用者。

# **系統需求**

若要檢視 IBM SPSS Statistics 的系統需求,請跳至 [https://www.ibm.com/software/reports/compatibility/](https://www.ibm.com/software/reports/compatibility/clarity/softwareReqsForProduct.html) [clarity/softwareReqsForProduct.html](https://www.ibm.com/software/reports/compatibility/clarity/softwareReqsForProduct.html)。

## **安裝**

**重要 :** 若要安裝,您必須以 *root* 身分執行安裝程式。

### **執行多個版本並從舊版升級**

您不必先解除安裝舊版 IBM SPSS Statistics 即可安裝新版本。同一部電腦可以安裝並執行多個版本。不過, 請勿將新版本安裝在與先前安裝之版本相同的目錄中。

#### **IBM SPSS Statistics Developer 的注意事項**

如果您安裝的是 IBM SPSS Statistics Developer,可以在單機上執行本產品。如果您接受 IBM SPSS Statistics - Essentials for Python 的預設安裝選項,則具備開發 Python 的工具。您也可以安裝 IBM SPSS Statistics - Essentials for R 來開發 R。它可以從 [https://github.com/IBMPredictiveAnalytics/](https://github.com/IBMPredictiveAnalytics/R_Essentials_Statistics/releases) R Essentials Statistics/releases 的 GitHub 取得。

### **從下載檔案安裝**

- 1. 啟動終端應用程式。
- 2. 將目錄變更至下載檔案的位置。
- 3. 解壓縮檔案的內容。
- 4. 將目錄變更至解壓縮檔案的位置。
- 5. 確認 *setup.bin* 的權限設為執行。
- 6. 出現命令提示字元時,輸入:

7. 遵循安裝程式中出現的指示。請參閱第 2 [頁的『安裝注意事項』](#page-5-0),以取得任何特殊指示。

### **從 DVD/CD 安裝**

- 1. 將 DVD/CD 插入您的 DVD/CD 光碟機。
- 2. 啟動終端應用程式。
- 3. 將目錄變更至 DVD/CD 掛載點。
- 4. 出現命令提示字元時,輸入:
	- ./Linux/setup.bin

附註:上一個指令僅在您以執行二進位檔案的選項掛載 DVD/CD 時才有作用。或者,您可以在本機建立 DVD/CD 的複本。移至本機複本中的 *Linux* 目錄,確認 *setup.bin* 的權限設為執行,然後執行 *setup.bin*。

5. 遵循安裝程式中出現的指示。請參閱第 2 [頁的『安裝注意事項』](#page-5-0),以取得任何特殊指示。

<sup>./</sup>setup.bin

## <span id="page-5-0"></span>**安裝注意事項**

本節包含此安裝的特殊指示。

**安裝程式語言。** 安裝程式的第一個畫面會提示您選擇安裝程式語言。依預設,會選取符合您區域設定的語 言。若您想要以另一種語言顯示安裝程式,請選取該語言。準備好進行下一步時,按一下「**確定**」。

**IBM SPSS Statistics - Essentials for Python.** 系統會提示您安裝 IBM SPSS Statistics - Essentials for Pvthon。Essentials for Pvthon 為您提供的工具可開發自訂 Python 應用程式,以用於 IBM SPSS Statistics, 並且執行使用 Python 語言實作的延伸指令。 它包含 Python 3.8 版、IBM SPSS Statistics -Integration Plug-in for Python 及一組提供內置 SPSS Statistics 程序無法提供之功能的 Python 延伸指令。 如需相關資訊,請參閱「說明」系統中的 Integration Plug-in for Python。若接受 IBM SPSS Statistics - Essentials for Python 的預設安裝選項,則必須接受關聯的授權合約。

## **授權您的產品**

您必須執行「授權精靈」以對您的產品授權。

#### **使用授權精靈**

- 1. 若要啟動「授權精靈」, 在安裝目錄的 *bin* 子目錄中執行 *licensewizard* 檔案。如同安裝程式檔案一樣, 以 *root* 身分執行此動作。
- 2. 選取**並行使用者授權**。當系統提示時,輸入授權管理程式伺服器名稱或 IP 位址。這是執行網路授權管理 程式的伺服器 IP 位址或名稱。如果您有多個位址或名稱,請使用波狀符號區隔 (例如, server1~server2~server3)。若您沒有此項資訊,請聯絡您的管理者。

**註 :** 根據您的環境,您可能需要驗證 TCP 埠 7 是否開啟。「授權精靈」需要在埠 7 上聯絡一次授權管理 程式伺服器,以驗證其是否存在。

## **從遠端執行應用程式**

您必須從安裝的所在位置執行 IBM SPSS Statistics。您無法使用 DISPLAY 環境變數從遠端電腦執行 IBM SPSS Statistics。

## **啟動 IBM SPSS Statistics**

- 1. 瀏覽至安裝目錄中的 *bin* 子目錄。
- 2. 執行 *stats* 檔案。

# **簽出/入轉換授權**

網路授權通常需要您連接網路以執行 IBM SPSS Statistics。如果管理者已啟用轉換授權,您可在未連接至網 路時,簽出轉換授權來使用網路授權。例如,您可能會想在搭乘火車時,在沒有網路連接的情況下執行 IBM SPSS Statistics。您可在網路中斷連線前,直到搭上火車的有限時間內簽出轉換授權。您需要在過期之前重 新連接網路並簽回授權。否則 IBM SPSS Statistics 會停止運作。

網路授權是由管理者啟用及設定。如果希望使用此功能,但無法使用,請諮詢您的管理者。

**重要 :** 即使您因為重新連接網路所以可以執行 IBM SPSS Statistics,還是務必要簽回授權。這樣其他使用者 才能利用轉換授權。

#### **簽出授權**

- 1. 執行產品安裝目錄 *bin* 子目錄內的 *licensecommute* Script。
- 2. 選取要簽出的授權。

<span id="page-6-0"></span>3. 在「持續期間」方框中,輸入您要簽出授權的天數。您的管理者會設定限制。

#### 4. 按一下**簽出**。

Commuter 授權會在**期間**指定的天數後過期。您也可以隨時手動簽回授權。 您可能會收到以下格式的訊息:

移出時發生錯誤,錯誤碼為:<code>

一般代碼如下。

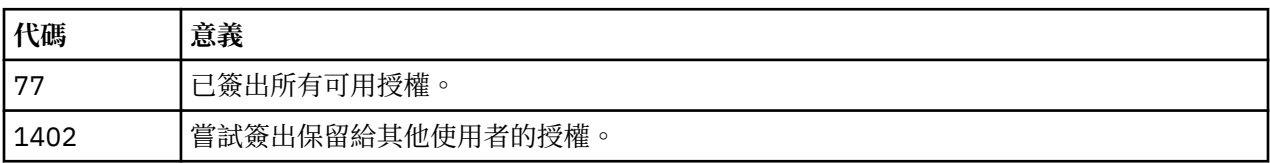

#### **簽入授權**

1. 執行產品安裝目錄 *bin* 子目錄內的 *licensecommute* Script。

- 2. 選取您要簽入的授權。您簽出的授權會以核取標記表示。
- 3. 按一下**簽入**。

# **套用修正套件**

為確保無故障作業,請將您的產品保持在最新修正套件層次。如修正套件指示所述,完成所有必要的預先安 裝及後置安裝作業。

## **解除安裝**

- 1. 啟動終端程式。
- 2. 將目錄切換至 IBM SPSS Statistics 安裝目錄中的 *Uninstall\_IBM SPSS Statistics 27*。
- 3. 出現命令提示字元時,輸入:

./Uninstall\_IBM SPSS Statistics\_27

重要事項: 您必須具備移除安裝目錄的權限,否則解除安裝程序會失敗。

- 4. 遵循解除安裝程式中出現的指示。
- 5. 刪除資料夾 *~/.IBM/SPSS/Statistics/27/Eclipse*。在終端應用程式中,輸入下列指令:

rm -fr ~/.IBM/SPSS/Statistics/27/Eclipse

IBM SPSS Statistics 27 版: Linux 安裝指示(並行授權)

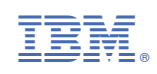